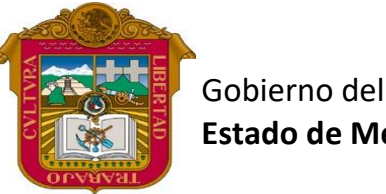

**Estado de México**

Preparatoria oficial No. 82 "José Revueltas"

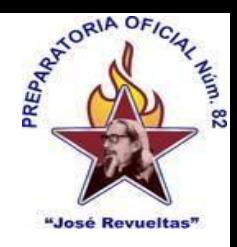

Profr. Juan Gerardo Brito. **Gestión de Archivos de Texto**

"Hay que alcanzar la exaltación verdadera, para lograrlo, hay que ser serenos, sin prisas, estudiar, trabajar y disciplinarse"

**3er. semestre grupo**: \_\_\_\_ Turno: \_\_\_\_\_\_\_\_\_\_ Máquina No.:\_\_\_\_\_\_\_ Fecha: \_\_\_\_\_\_\_\_\_\_\_\_\_\_

Alumno: \_\_\_\_\_\_\_\_\_\_\_\_\_\_\_\_\_\_\_\_\_\_\_\_\_\_\_\_\_\_\_\_\_\_\_\_\_\_\_\_\_\_\_\_\_\_\_\_\_\_\_\_\_\_\_\_\_\_\_\_\_\_\_\_\_\_\_\_

**Lectura Presencial 30 Gestión de Archivos de texto, 2 horas. <https://www.jgbb.com.mx/>**

## **Plantillas y Crucigramas en Word**

## **100 puntos**

Asesorías de Classroom: jueves de 17:10 a 17:40 y viernes de: 11:15 a 11:45. El 15 de diciembre se cierran todas las actividades presenciales, y el 23 de diciembre se cierran las actividades de classroom

## **Una plantilla de Word**

En esta guía te lo explicamos todo acerca de las plantillas de Word. Te mostramos qué son, dónde encontrar aquellas que más se ajustan a tus necesidades y cómo crear las tuyas

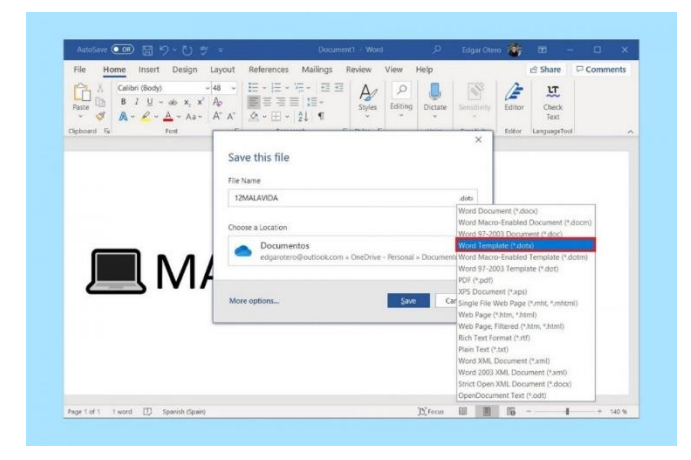

Una plantilla de Word es un **documento prediseñado con una serie elementos que cumplen diversos propósitos**. Gracias a estas plantillas, es muy sencillo crear cartas, calendarios, listas de tareas y otros tipos de ficheros de forma rápida y sencilla. Las plantillas de Microsoft Word se guardan en formato DOTX y, en esencia, no presenta grandes diferencias con un documento tradicional. Sin embargo, gracias al uso de plantillas, puedes usar una y otra vez un tipo de esquema concreto y reutilizar elementos específicos en diferentes documentos.

Es posible encontrar multitud de plantillas en Internet. No obstante, el propio Microsoft Word incluye una buena colección que merece la pena reseñar. Para acceder a las plantillas, sitúate en la página principal y pulsa sobre *More templates*.

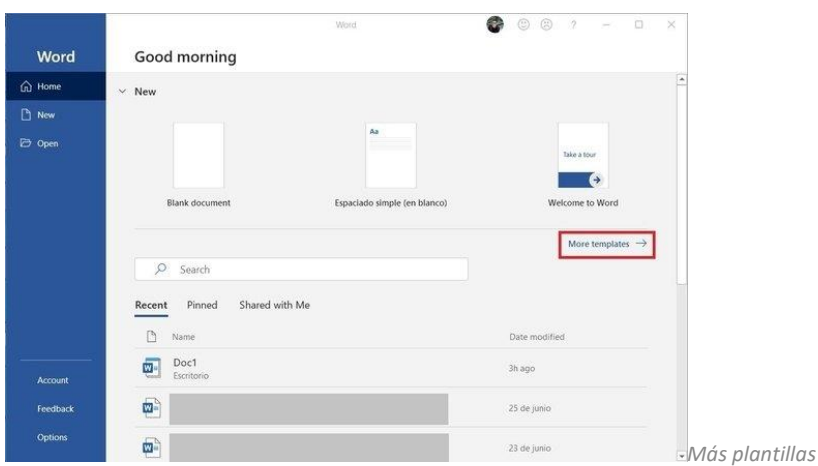

A continuación, desplázate por el listado para seleccionar la plantilla que más se adapte a tus necesidades. Por ejemplo, cuentas con curriculums, folletos, informes y listas. Para iniciar un nuevo documento con una plantilla, simplemente pulsa sobre ella.

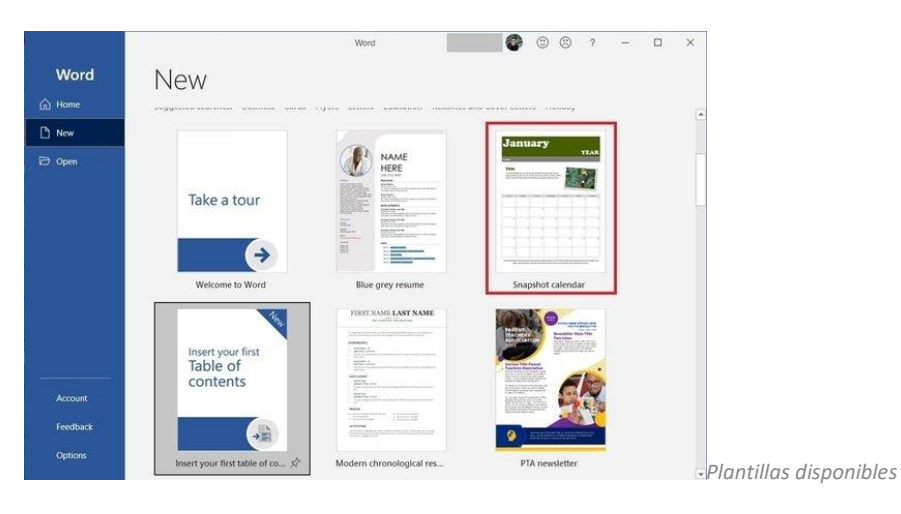

Asimismo, si ninguna de las plantillas te convence, puedes crear la tuya propia. De esa manera, podrás obtener el mismo diseño personalizado continuamente, evitando tener que crearlo cada vez que abras un nuevo documento en blanco. Para empezar, pulsa sobre *Blank document*.

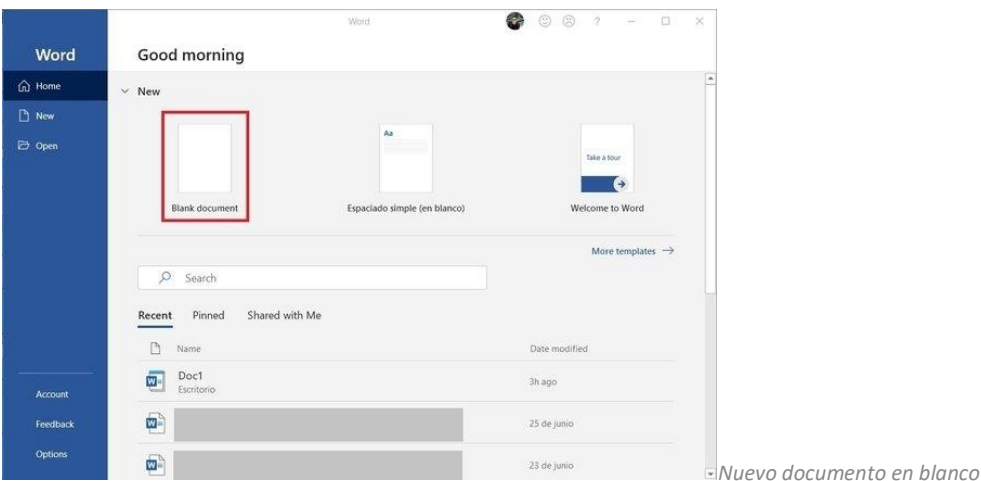

Entonces, diseña la plantilla según tus necesidades. Puedes añadir los mismos elementos que en un documento normal, como **texto, imágenes, tablas o listas**. Una vez hayas finalizado, pulsa sobre el icono del disquete, situado en la parte superior izquierda.

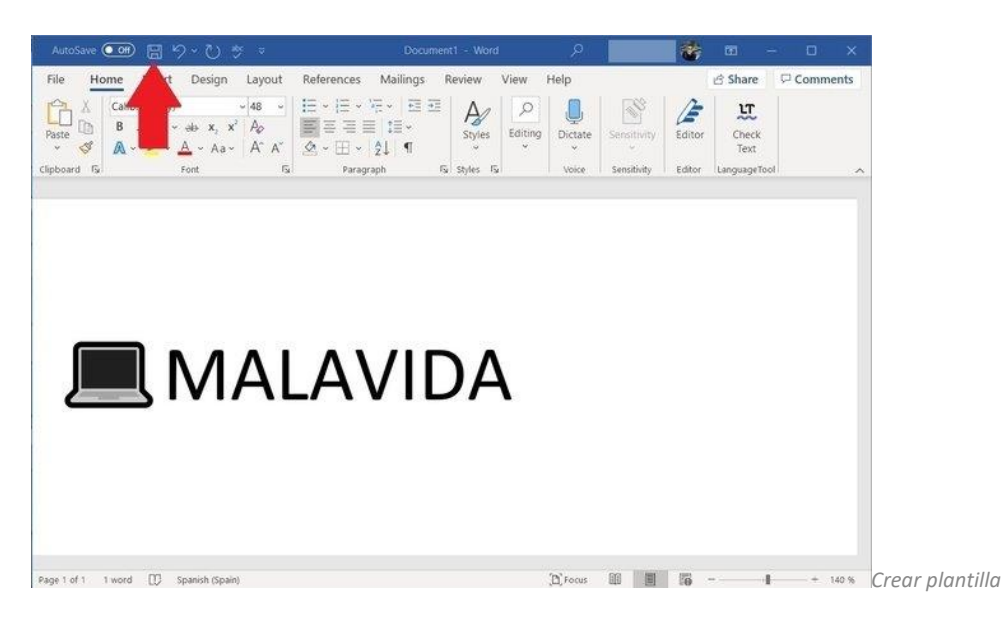

En el siguiente diálogo, pulsa sobre la extensión y selecciona *Word Template (\*.dotx)*. Escoge el destino del archivo y pulsa en *Save*.

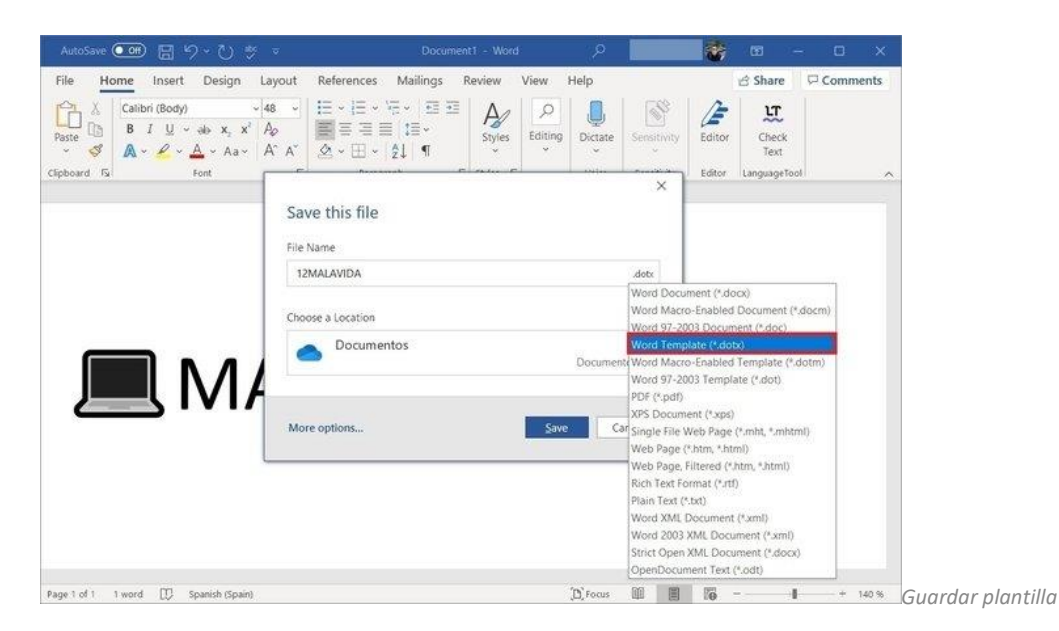

Después de realizar este proceso, tu plantilla estará lista. Cuando necesites crear un fichero de Word siguiendo los patrones previamente definidos, tan solo tienes que abrir el fichero DOTX. Recuerda que puedes guardar el documento sin miedo a sobreescribir la plantilla ya que, por defecto, Word lo exportará en formato tradicional DOCX.

## **Un crucigrama en Word**

A lo largo de este artículo aprenderás a crear tus propios crucigramas en Microsoft Word. Para ponerte las cosas fáciles, te contamos todo el proceso paso a paso

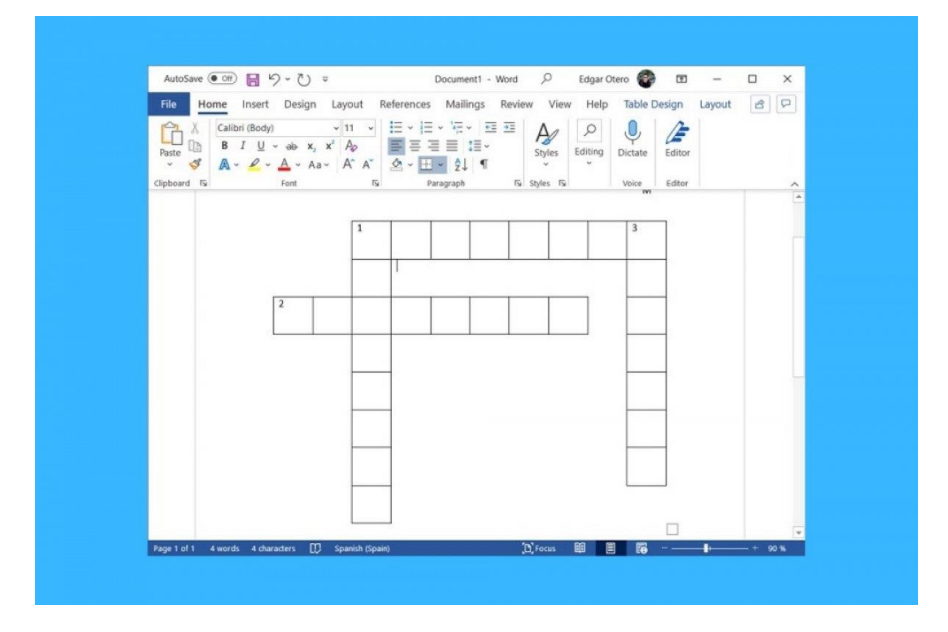

Word es un procesador de texto extremadamente completo. Además de los documentos más básicos, **también te permite crear contenido más complejo**, como los crucigramas. Si estabas pensando en utilizar Word para crear uno tú mismo, seguidamente te contamos cómo hacerlo.

El primero paso para crear un crucigrama en Word es insertar una tabla. Debes dirigirte a la sección *Insert*.

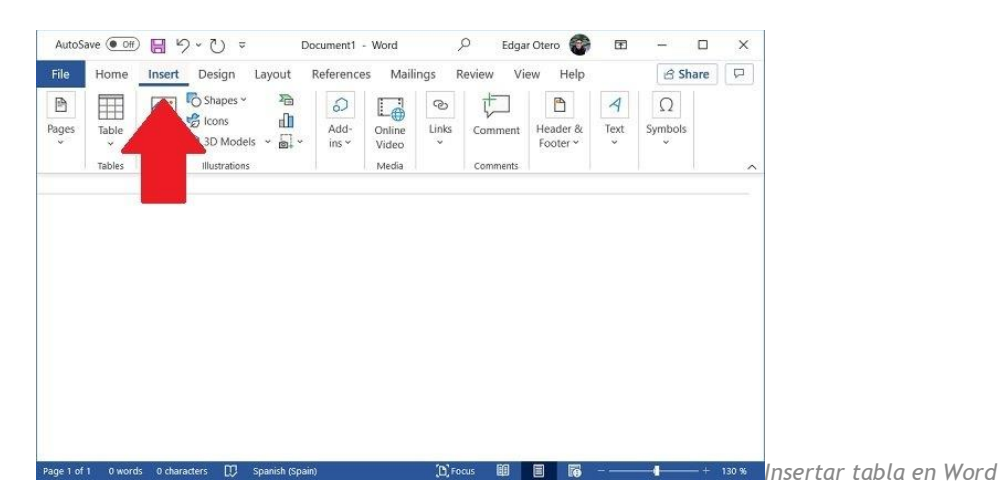

Allí, haz clic en el botón *Table*.

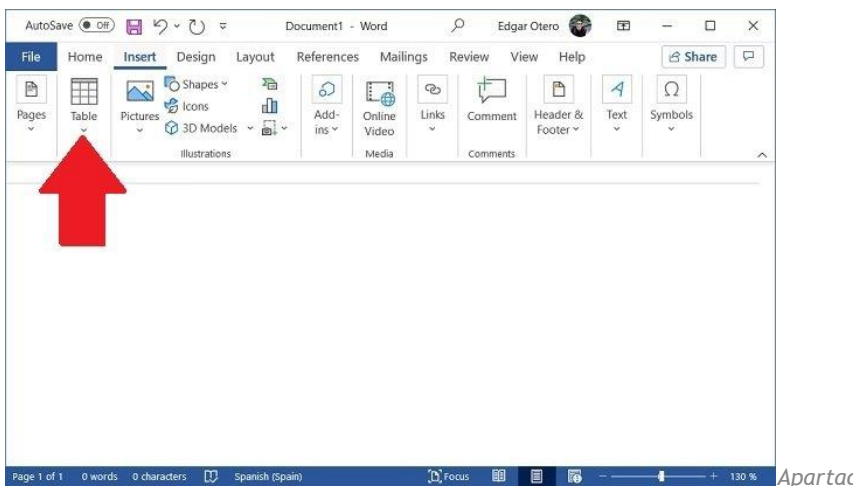

*Apartado de inserción de tablas*

Inmediatamente, aparecerá en pantalla un menú emergente en el que puedes seleccionar el tamaño de tu tabla. Escoge que el más se adapte a tus necesidades. No olvides que, con posterioridad, **puedes añadir más columnas y más filas a la tabla**, si es necesario en tu caso.

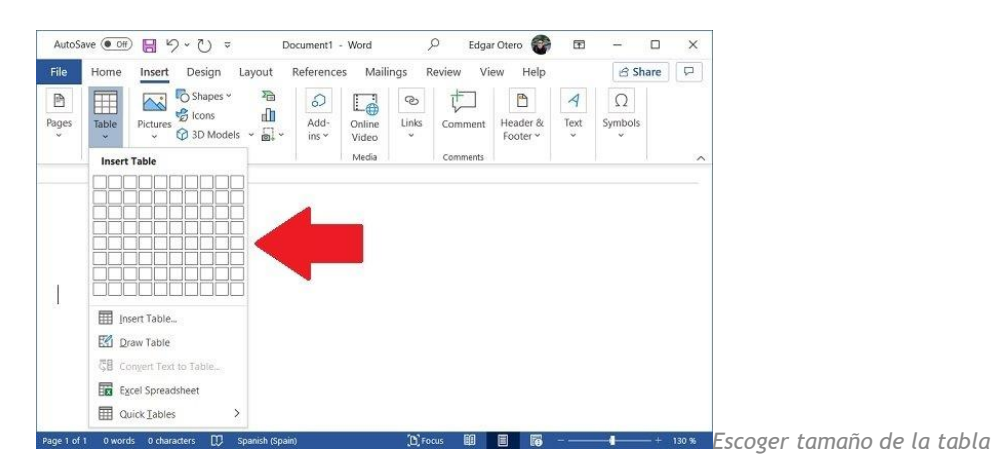

Cuando hayas insertado la tabla en el documento, diseña tu crucigrama. Hazlo escribiendo las palabras en las celdas correspondientes. Puedes ver un ejemplo en la siguiente imagen.

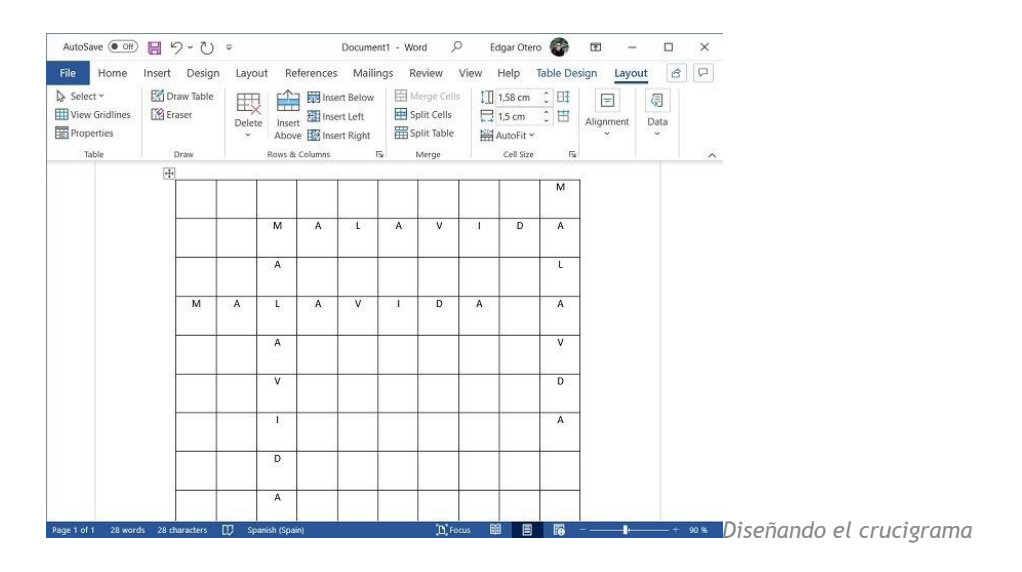

Ha llegado el momento de eliminar los bordes de la tabla. Bajo el apartado *Table design*, encontrarás el ajuste *Borders*. En el listado de opciones, debes elegir *No borders*. El aspecto resultante debe ser parecido al de la siguiente captura.

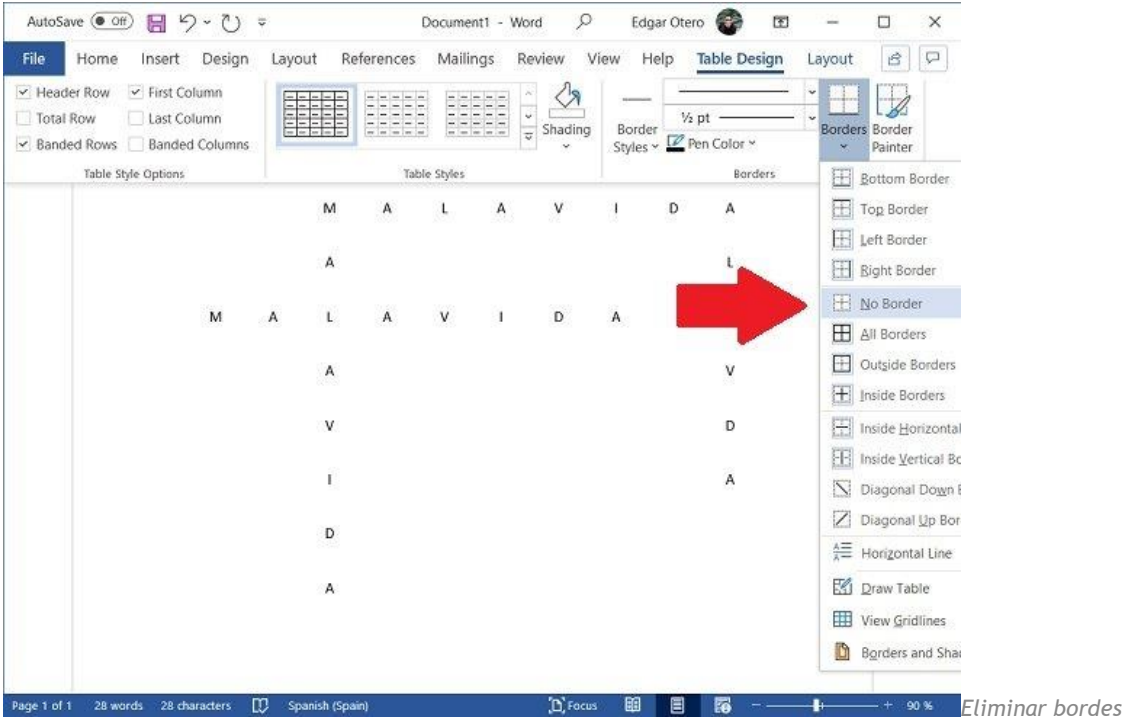

Para añadir bordes a cada palabra, selecciona todas las celdas que la contienen y, dirigiéndote de nuevo a *Borders*, haz clic en *All borders*. Repite este proceso con todas las palabras.

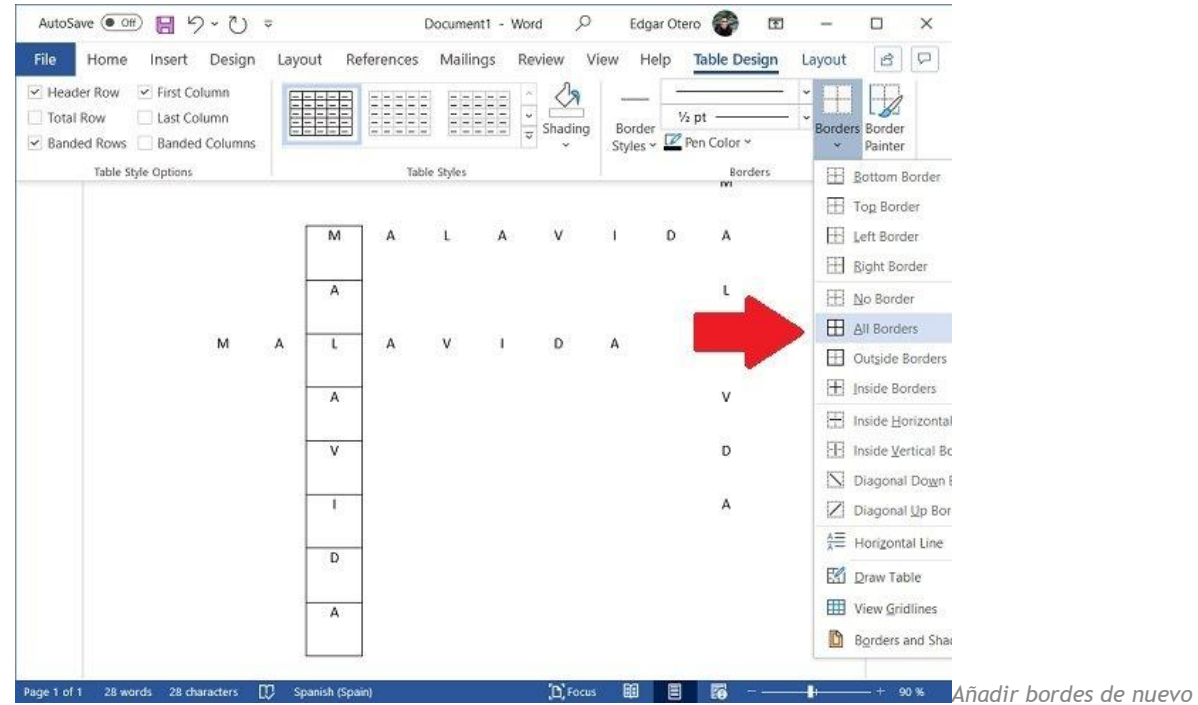

Antes de eliminar el contenido de la tabla, escribe las definiciones asignándole un número de cada palabra. Cuando cada término disponga de su descripción y de un número asignado, es el momento de borrar todo el contenido de la tabla. Entonces, escribe el número correspondiente a cada palabra en el sitio adecuado.

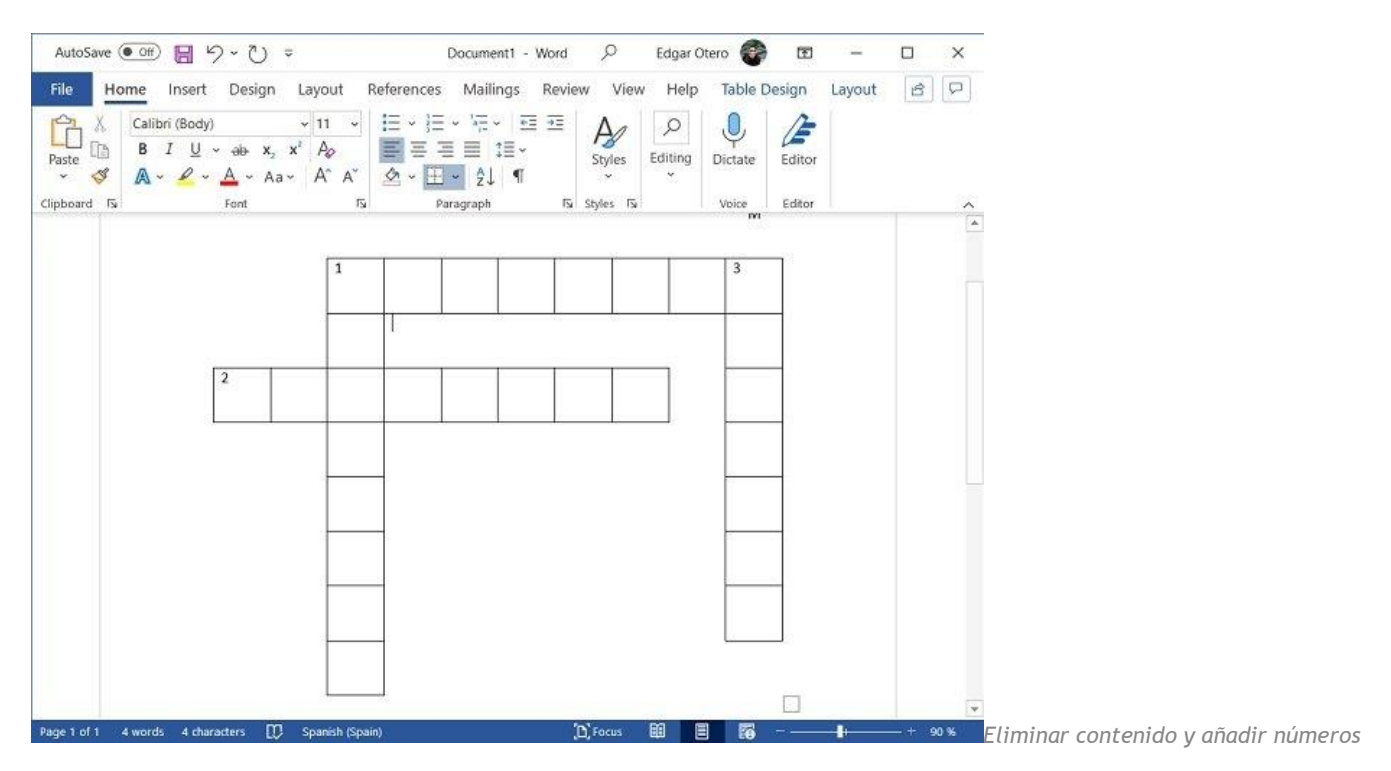

Para darle un aspecto más convincente, alinea los números a la izquierda. Después de dar estos pasos, tu crucigrama estará listo para imprimir o exportar a otros formatos, como PDF.